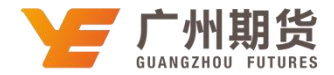

## 广发银行·网上银行银期转账签约流程|银期转账

使用广发银行银行卡签约银期可以通过网上进行签约。下文将为大家介绍手 机银行银期签约流程。

1.登录广发银行个人网上银行 http://www.cgbchina.com.cn/,选择"投资 理财" —— "证券期现货" —— "银期通"

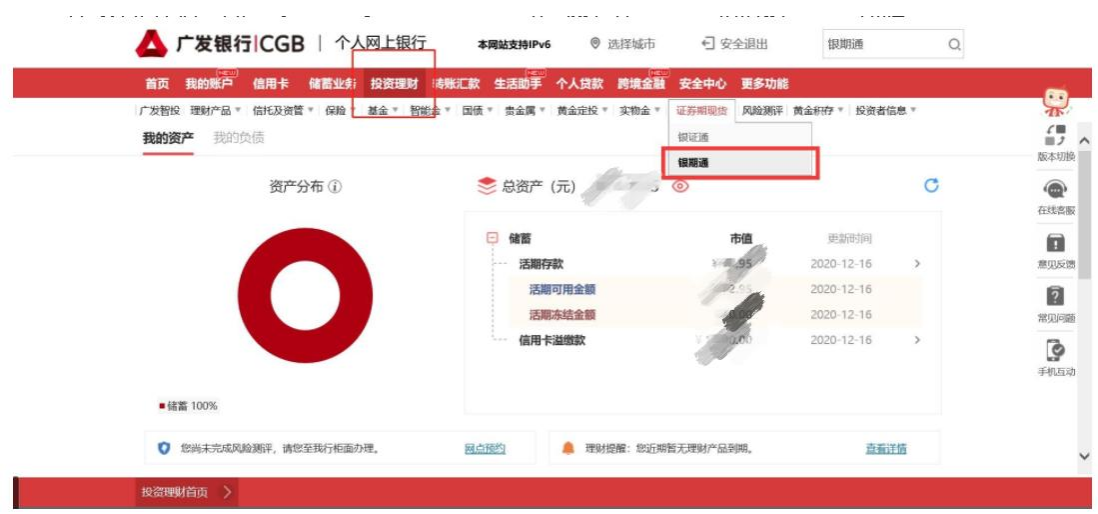

2.选择"银期签约",银行账号选择在我司报备的银行卡号,期货公司选择 "广州期货",期货资金账号输入在我司开户的 9 位资金账号,点击"下一步"。

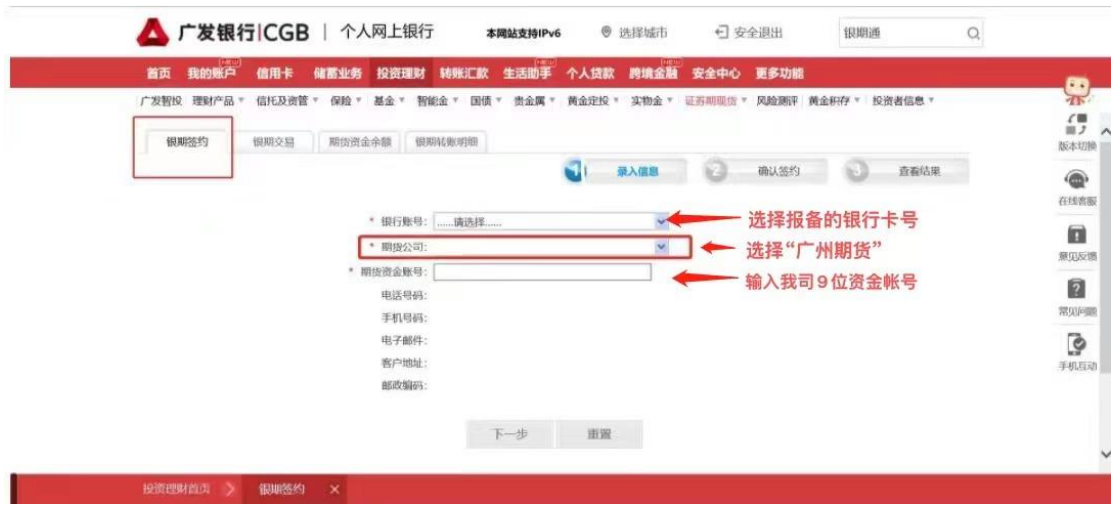

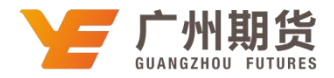

3.核对银行账号和期货资金账号,输入期货资金密码,勾选"已认真阅读并同意 协议",输入银行认证的密码(手机动态码/KEY 密码等),点击确认,完成签约。

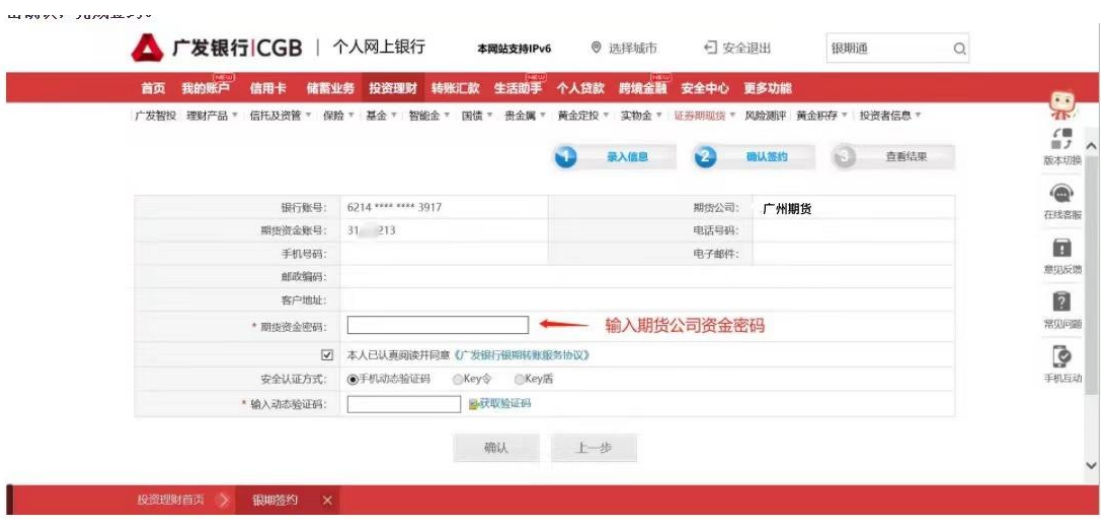

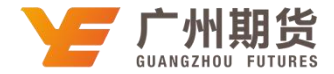

## 广发银行·网上银行银期转账签约流程|银期转账

使用广发银行银行卡签约银期可以通过网上进行签约。下文将为大家介绍手 机银行银期签约流程。

机构签约:

业务流程(签约)企业管理员点击主菜单栏 进入网银管理企业信息管理签约 管理点击银期业务的:立即签约按钮后,进入填写签约信息页面,填写和阅读相 关信息,勾选同意协议内容后,点击:立即签约按钮,即可签约成功。如贵公司 已有签约账号,点击银期业务的;详细按钮后,进入银期业务签约管理页面,可 以进行签约账号查询,解约,以及新增签约。

具体操作步骤如下(签约):

● 我的位置: 网络管理 > 企业信息管理 > 经均便理

1、企业管理员点击主菜单栏:网银管理;企业信息管理签约管理,签约显示页面 如下:

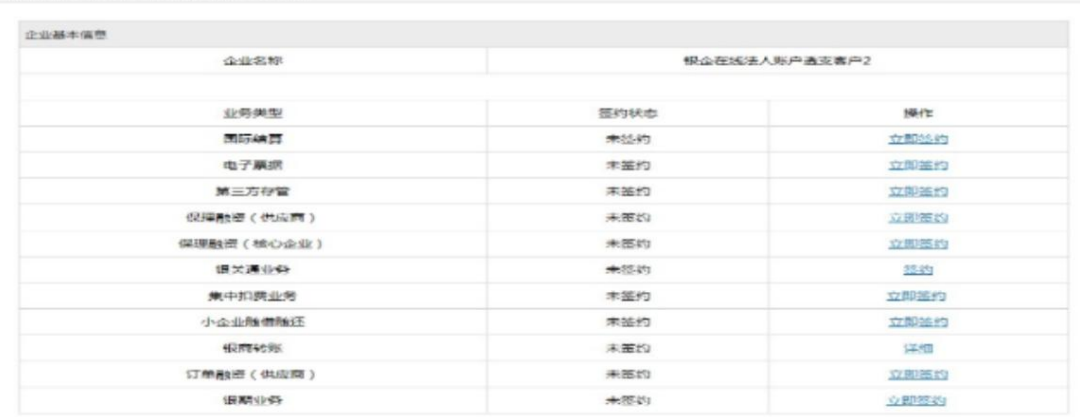

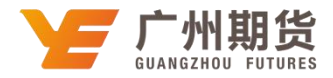

2、点击立即签约进入新增签约页面,填写相关信息,并对广发银行银期转账服 务协议进行确认后即可签约成功。

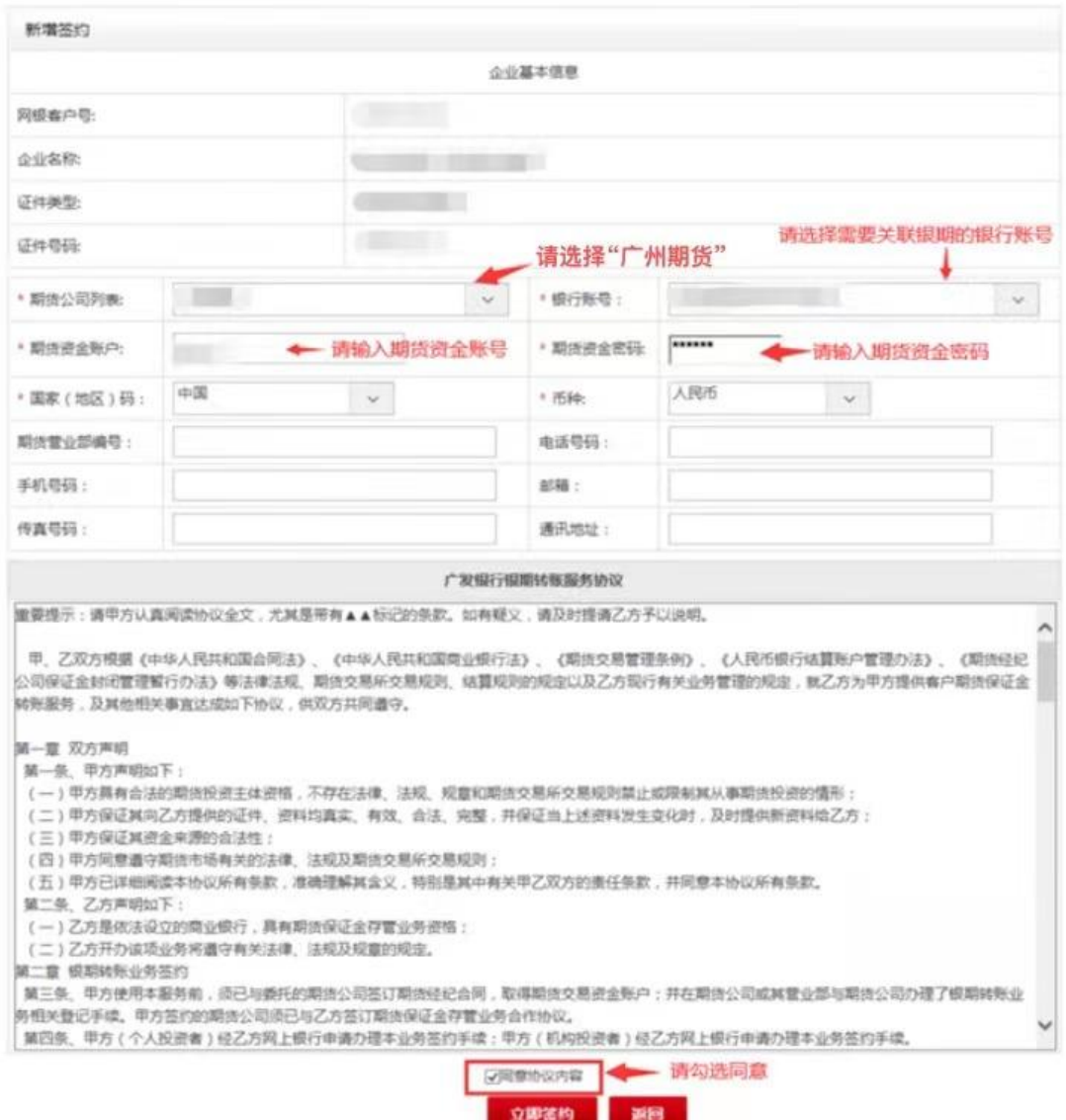

须知:

1.银行账号只展示一般对公人民币活期账号,只有有转账权限的账号才能签约成 功;

2.若贵公司存在夫授权或者系统未处理完成的交易,则不允许解约,提示语为存 在交易中的银期业务,请等交易完成后再执行此操作!

3.请在营业时间内(通常为交易日的 8:30-16:00)办理银期业务。

4.若办理过程中有任何报错,请联系广州期货客服热线:400-020-6388

5.企业管理员可对企业网银整个提交交易的授权模式进行设置;企业录入员/授

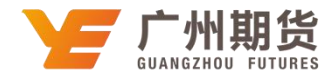

权员可查看展开的信息。目前广发企业网银默认一录一审授权模式。 业务流程:企业管理员进入主菜单栏网银管理企业信息管理审批流程设置菜单设 置授权模式。